**Printing from a University computer**

### **Ensure the relevant print queue is selected PC: WMIN-PRINT or MAC: WMIN-PRINT-MAC**

### **The printing default is: Black & White and double-sided To change these defaults, select alternative print settings within your document**

**For Mac printing, select either B&W or Colour presets**

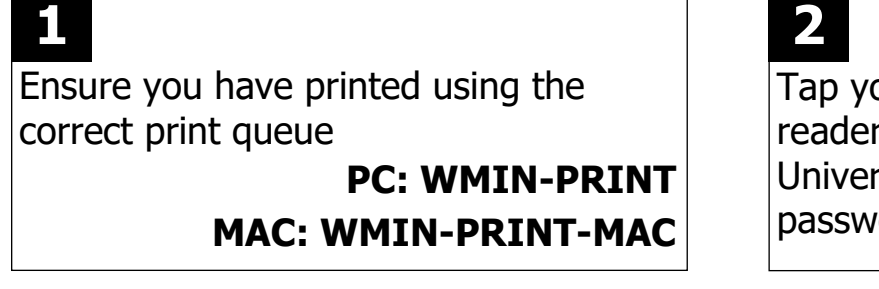

#### **PRINT ALL DOCUMENTS**

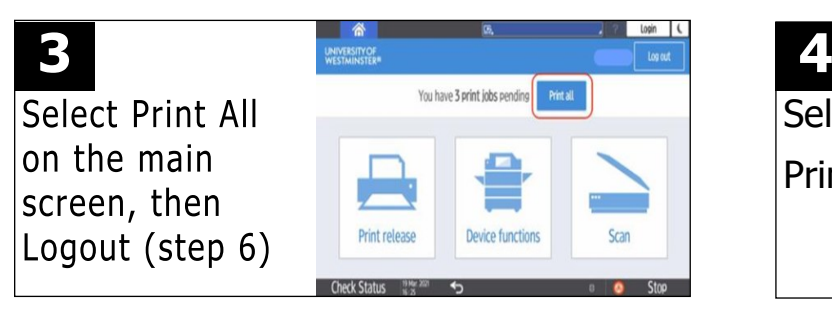

### **5**

Your documents will display on the screen. Press the required ones so a tick appears beside them. You can change the prints to B&W, double-sided or delete them at the device.

Tap your ID card on the reader or enter your University username and password

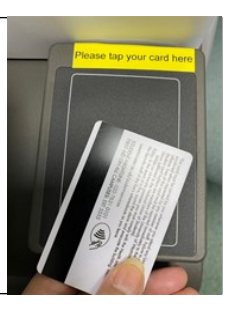

#### **CHOOSE THE DOCUMENTS TO PRINT**

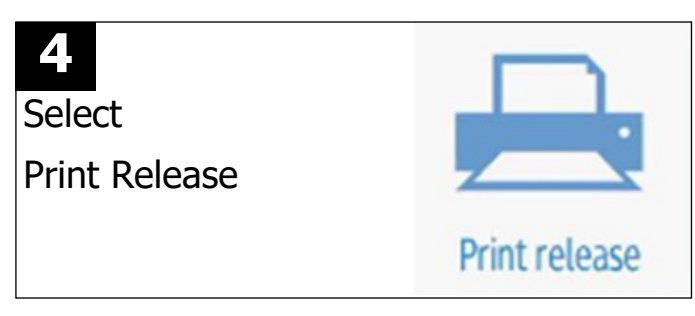

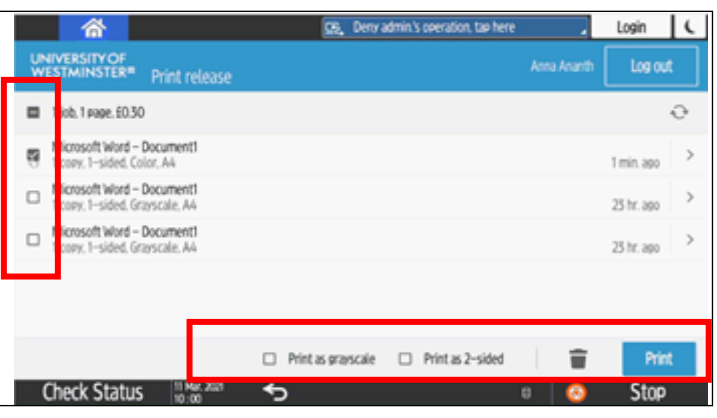

Select print

**6** Select Logout from the top right-hand corner **or** touch your card on the reader again

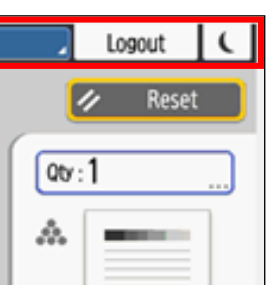

Ensure you have sufficient credit **Top up at: [printportal.westminster.ac.uk](about:blank)**

# **COPYING**

#### **The default copying setting is Black & White and single-sided**

**To change to colour, select Auto Colour Select on the left-hand side of the copy screen**

**Popular features are on the copy screen**

#### **More advance options are available under the tabs at the bottom on the copy screen**

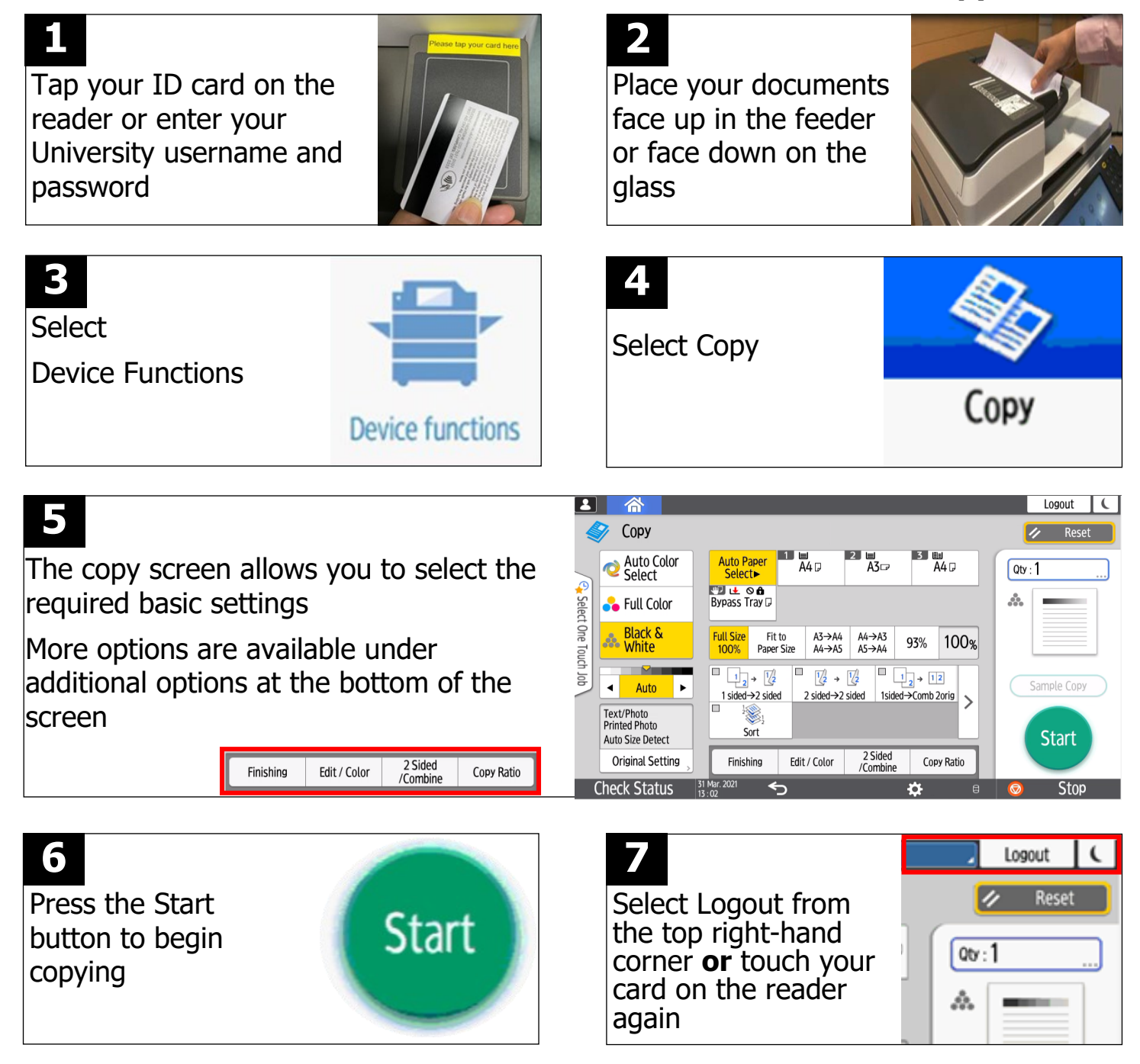

**Ensure you have sufficient credit**

**Top up at: [printportal.westminster.ac.uk](about:blank)**

## **Scanning to your University Email**

**The scan can be saved as a PDF, JPEG or TIFF**

**Scans can only be saved to your University email account** 

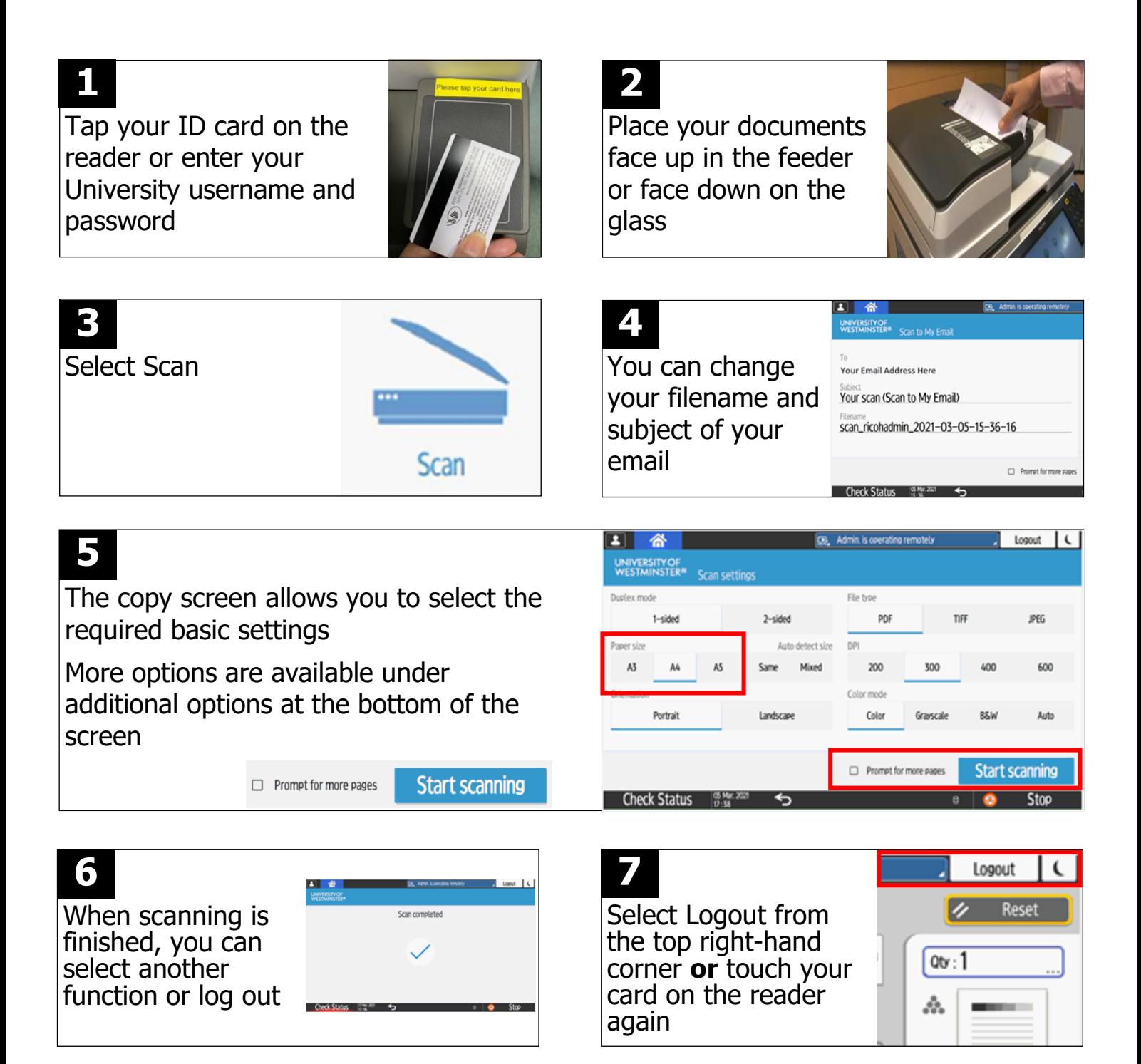

### **Printing from a USB memory stick**

### **You can print a PDF or JPEG directly from your memory stick**

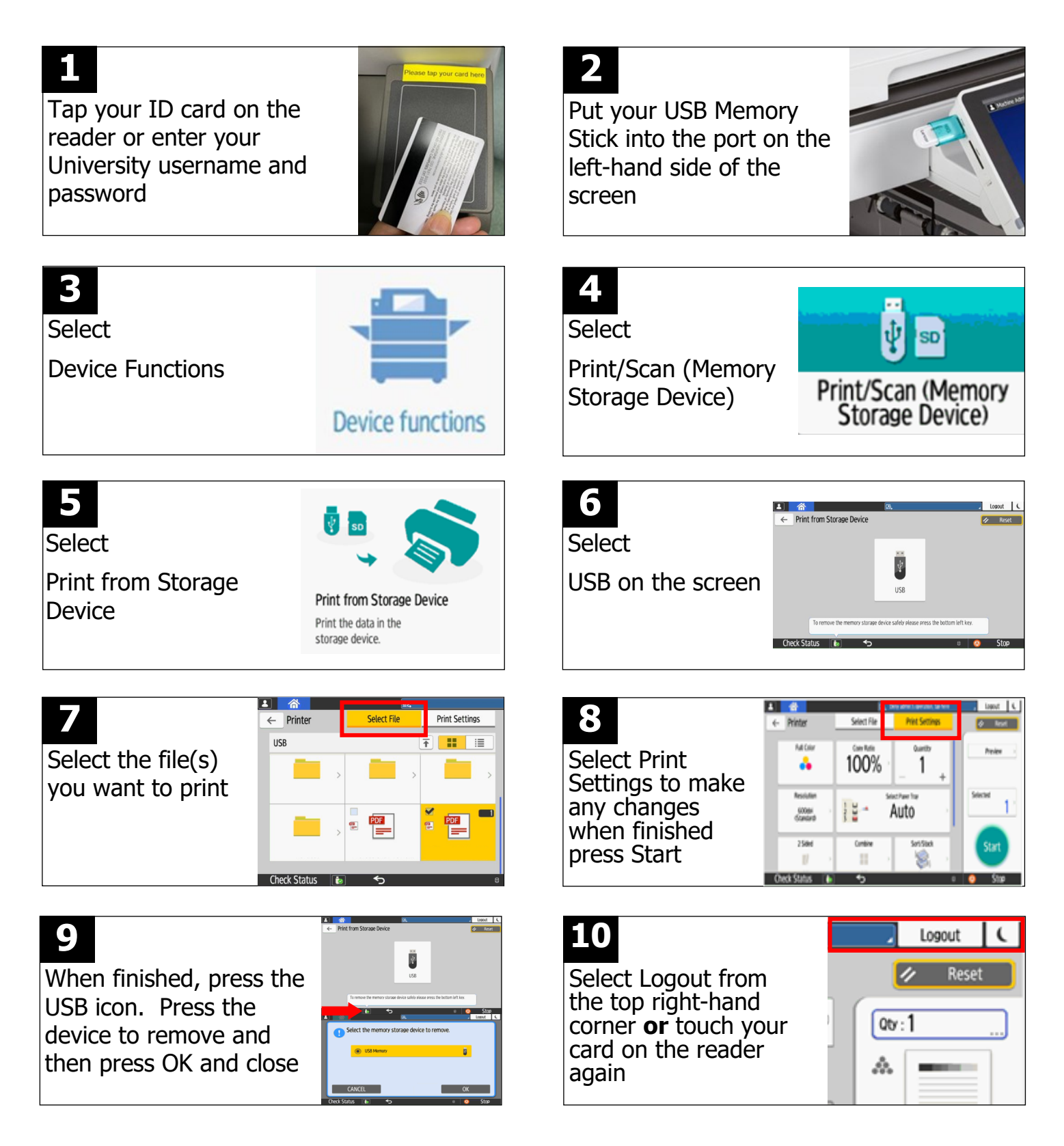

**Ensure you have sufficient credit**

**Top up at: [printportal.westminster.ac.uk](about:blank)**

## **Scanning to a USB memory stick**

#### **The scan can be saved as a PDF, JPEG or TIFF**

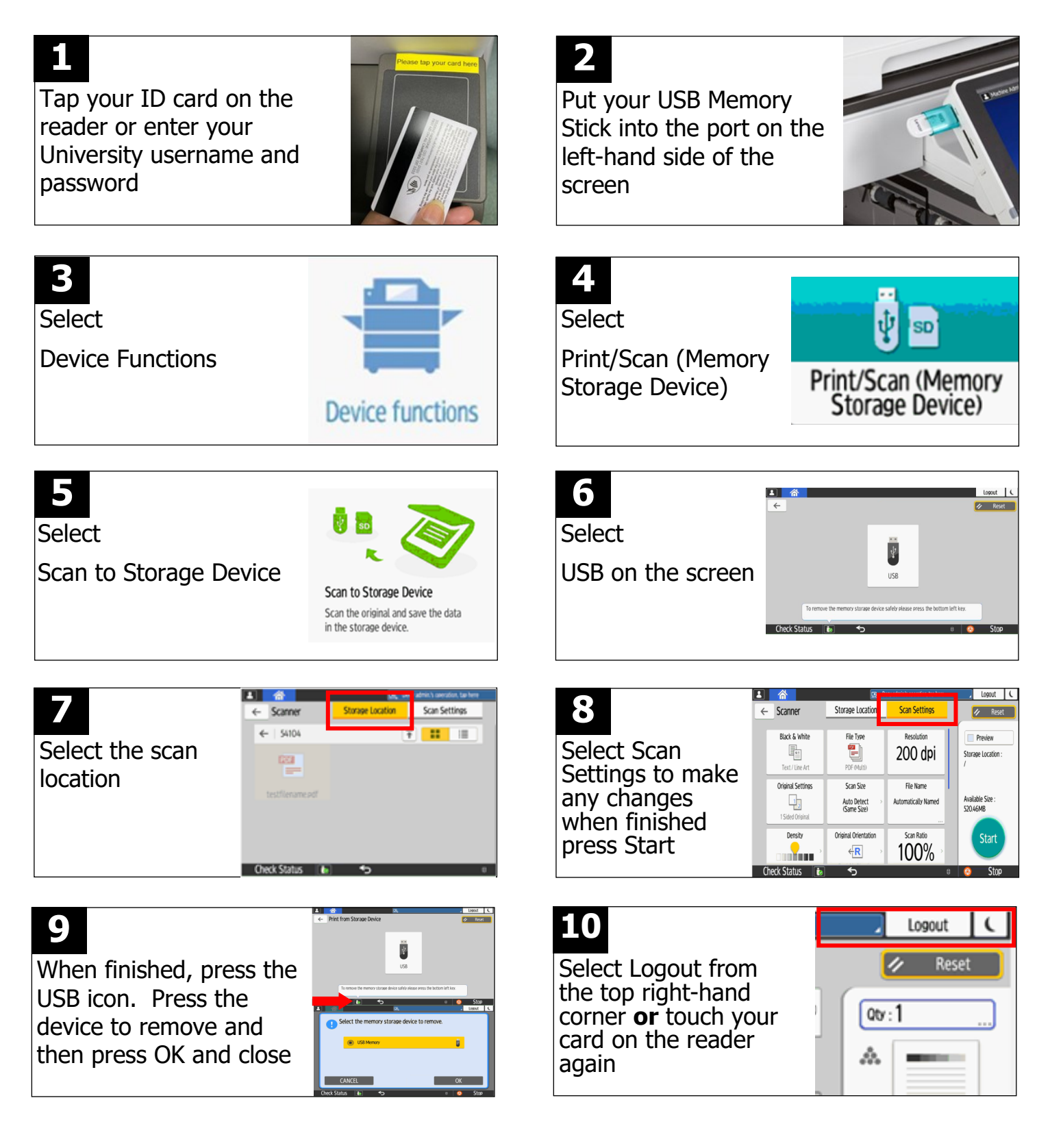

## **Printing from your own device**

### Step 1 Preparing your print jobs

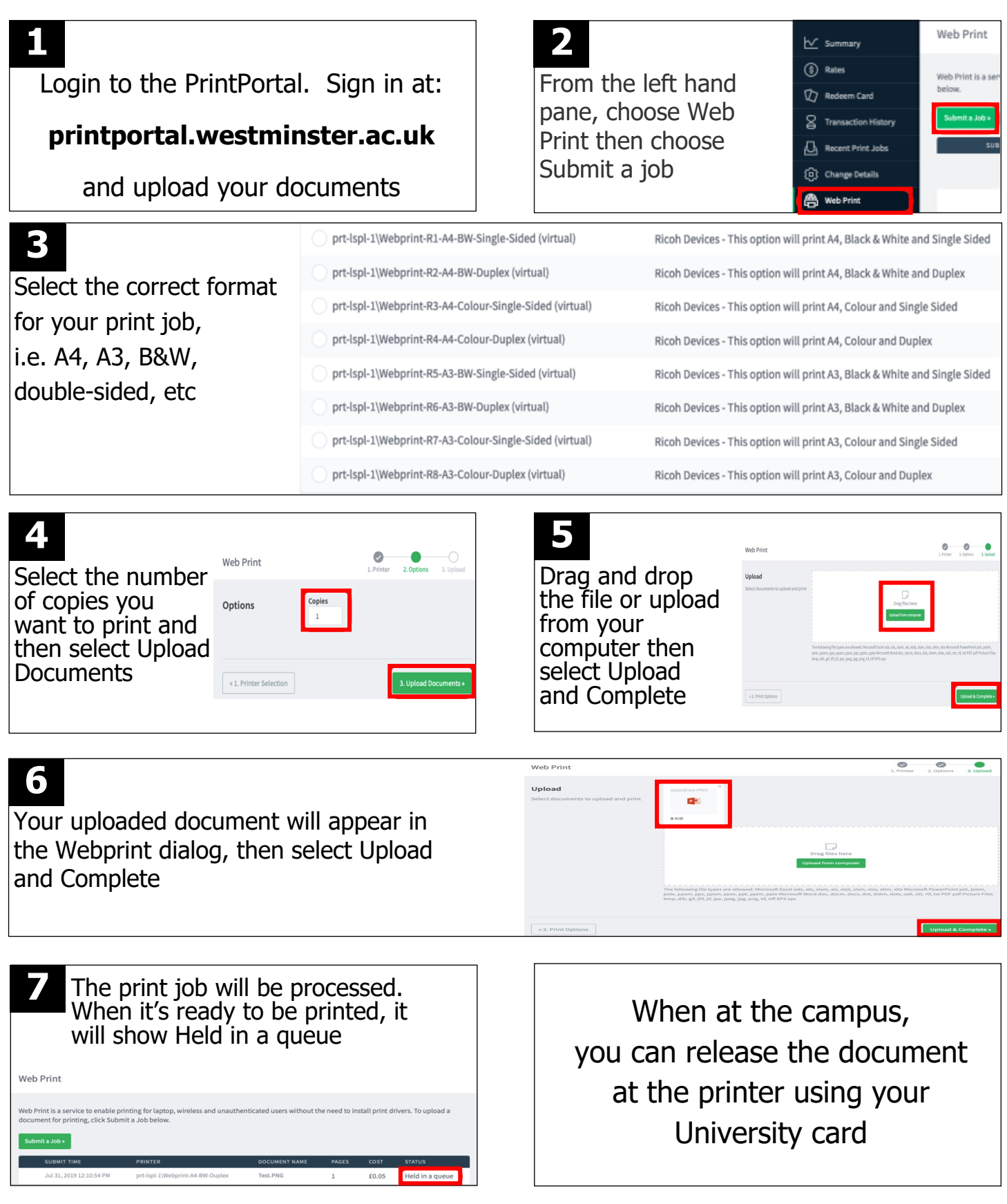

## **Printing from your own device**

**PRINT ALL DOCUMENTS** 

Step 2 Retrieving your uploaded Print Jobs

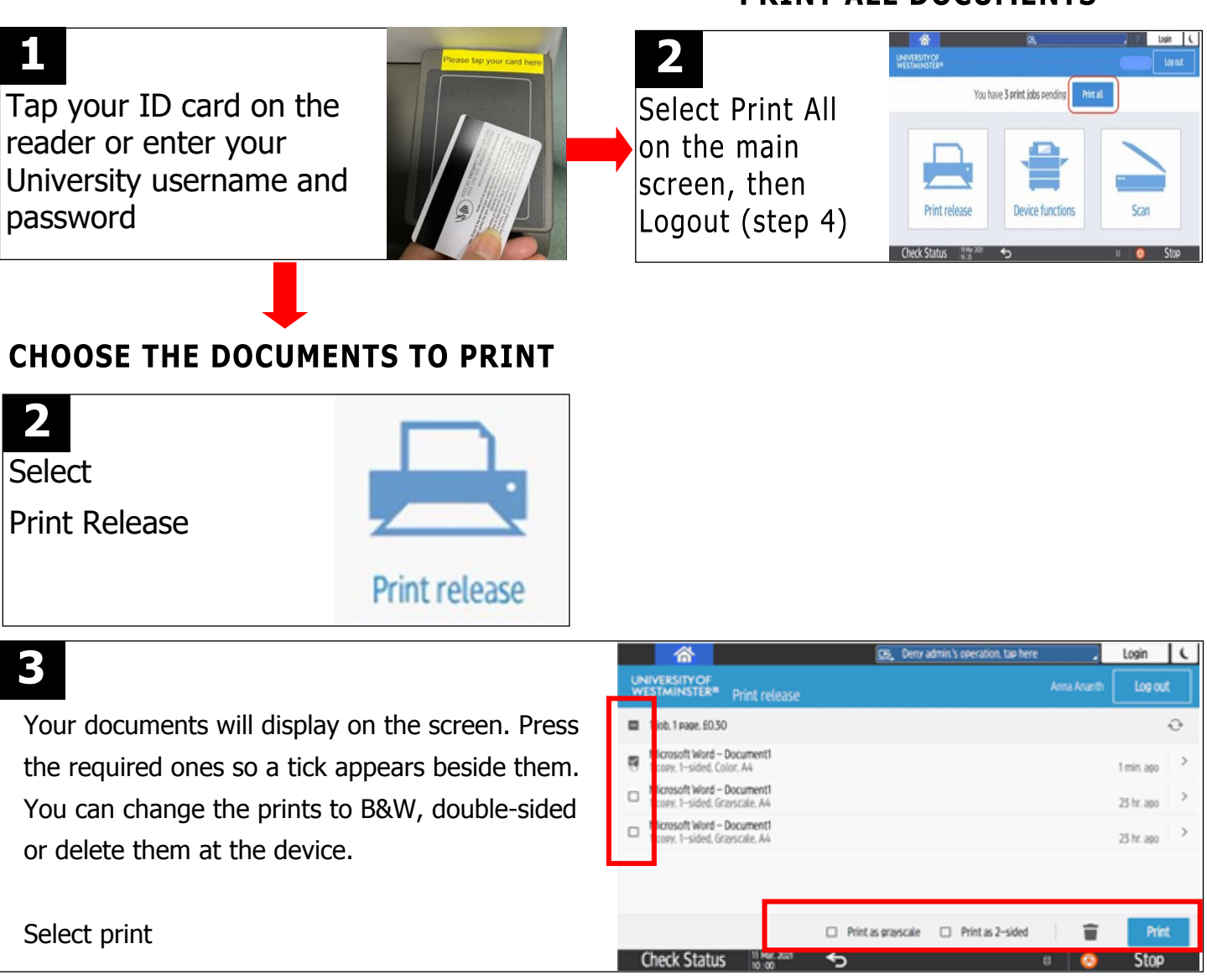

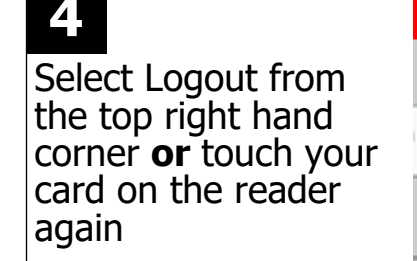

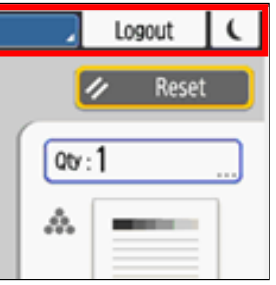

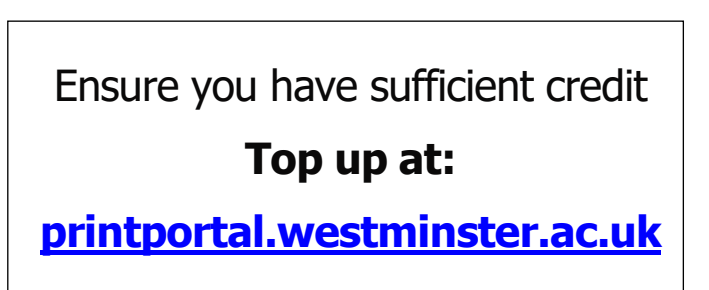